# **Activate & Access**

## **Accounts & Enrolment Manual for New Students**

**Please use Google Chrome or Microsoft Edge as your browser**

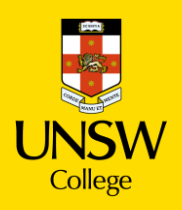

# **Table of contents**

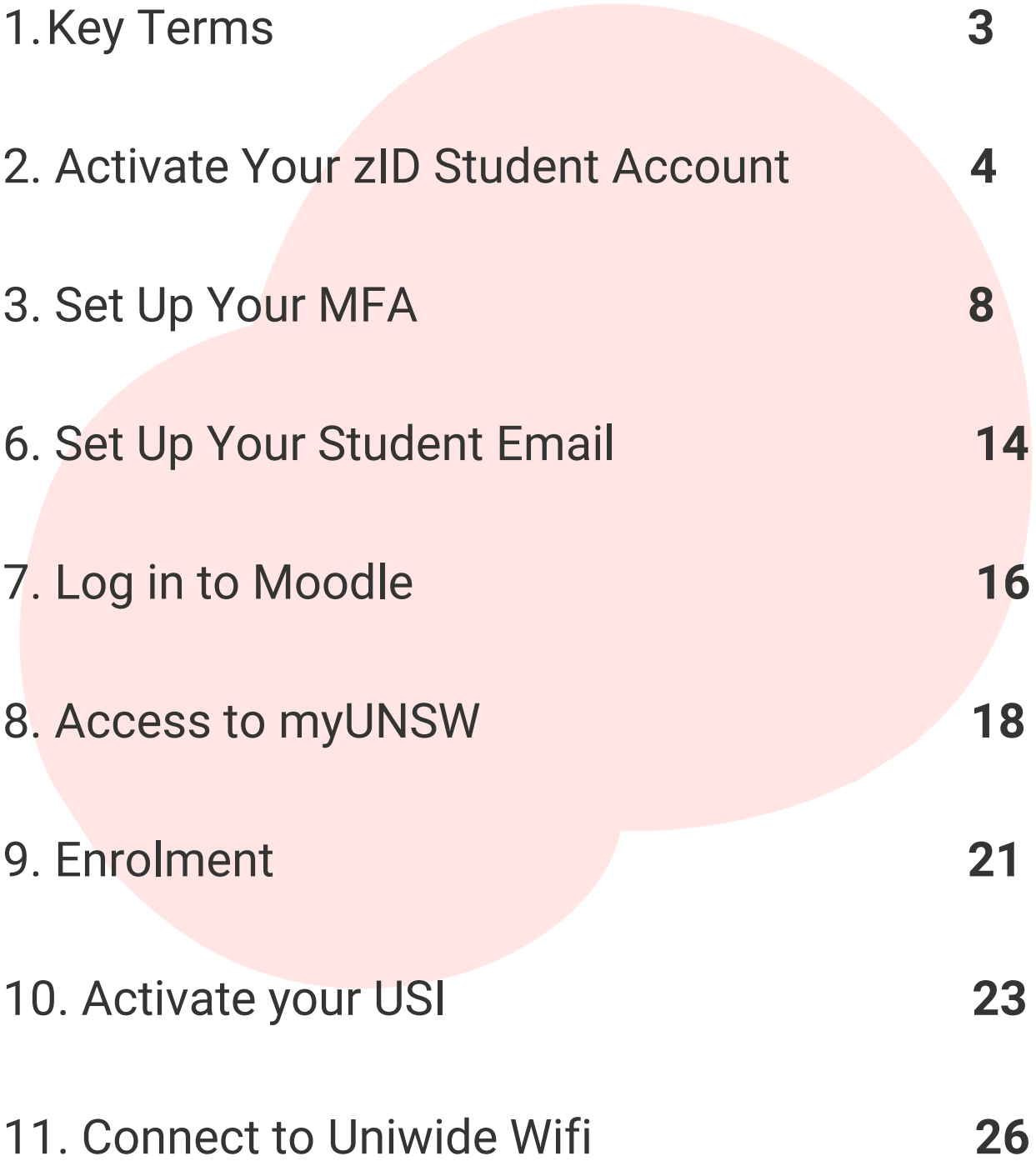

## **Key Terms**

### **zID**

You will use this to log into all your classes on Moodle, our digital learning platform. You only receive your zID number after you activate your gID.

### **myUNSW**

This is your student portal. You will use myUNSW for enrolling in classes and access your timetables.

### **Moodle**

Your online learning platform. You will use Moodle for all your classes.

### **Multi-Factor Authentication (MFA)**

MFA is required to access Moodle and your UNSW email account.

**Unique Student Identifier (USI)**

All students must have a USI in order to graduate and receive their award. Commencing and returning international students must land in Australia and go through customs before they can create a USI using their non-Australian passport and visa as a form of ID.

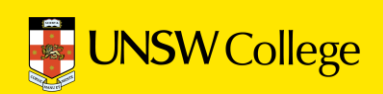

# **Activate Your zID**

## **Go to Quick Links Page on**

**<https://my.unswcollege.edu.au/>**

## **Find your zID on your Confirmation of Enrolment (CoE) Letter**

#### **Confirmation of Enrolment (CoE)**

Your CoE was emailed to you from UNSW College Admissions.

Please search your email for this document if you do not have a hard copy with you.

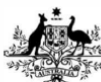

**Australian Government Department of Education, Skills and Employment** 

### C600A060

### **Overseas Student Confirmation-of-Enrolment (CoE)**

#### **A. INFORMATION FOR OVERSEAS STUDENTS**

**Country of Birth:** 

#### THIS IS NOT A VISA AND DOES NOT ACT AS AN EXTENSION OF YOUR VISA.

You may check your visa status through Visa Entitlement Verification Online (VEVO) at: http://www.homeaffairs.gov.au/Busi/visas-and-migration/visa-entitlement-verification-online-(vevo)

To apply for your student visa to study in Australia go to http://www.homeaffairs.gov.au/Trav/Stud. Follow the information on the website to lodge your application online. Please note you are able to attach supporting documentation when lodging your application.

#### **B. COURSE DETAILS**

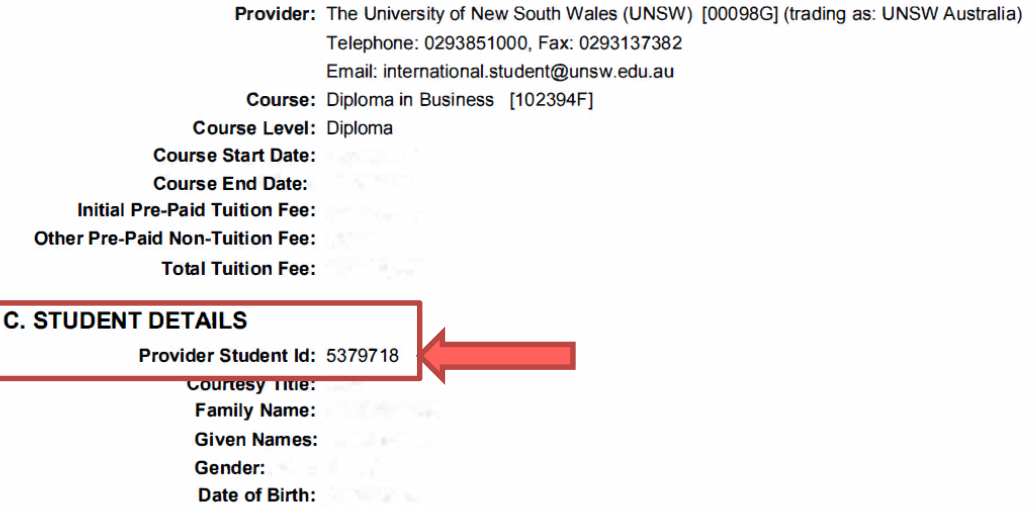

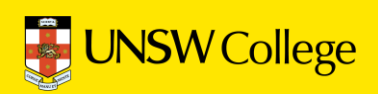

### **2. Open in a browser: <https://my.unswcollege.edu.au/>**

On the Current Students Website, navigate to the Quick Links tab at the top of the page.

Click on the ''Diploma Programs' button on the lower section of the page.

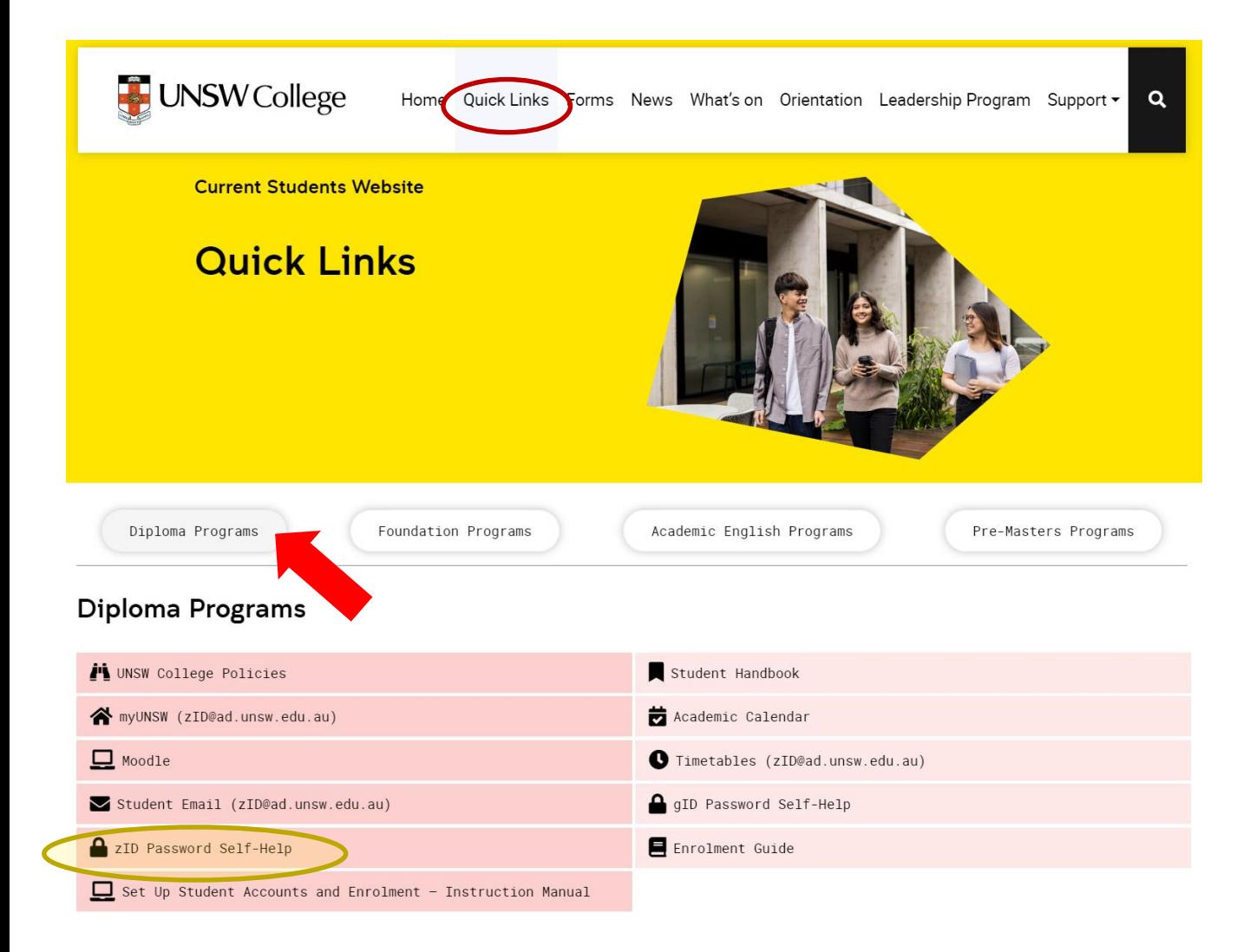

**In the drop down menu below, click the 'zID Password Self-Help' button.**

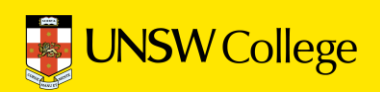

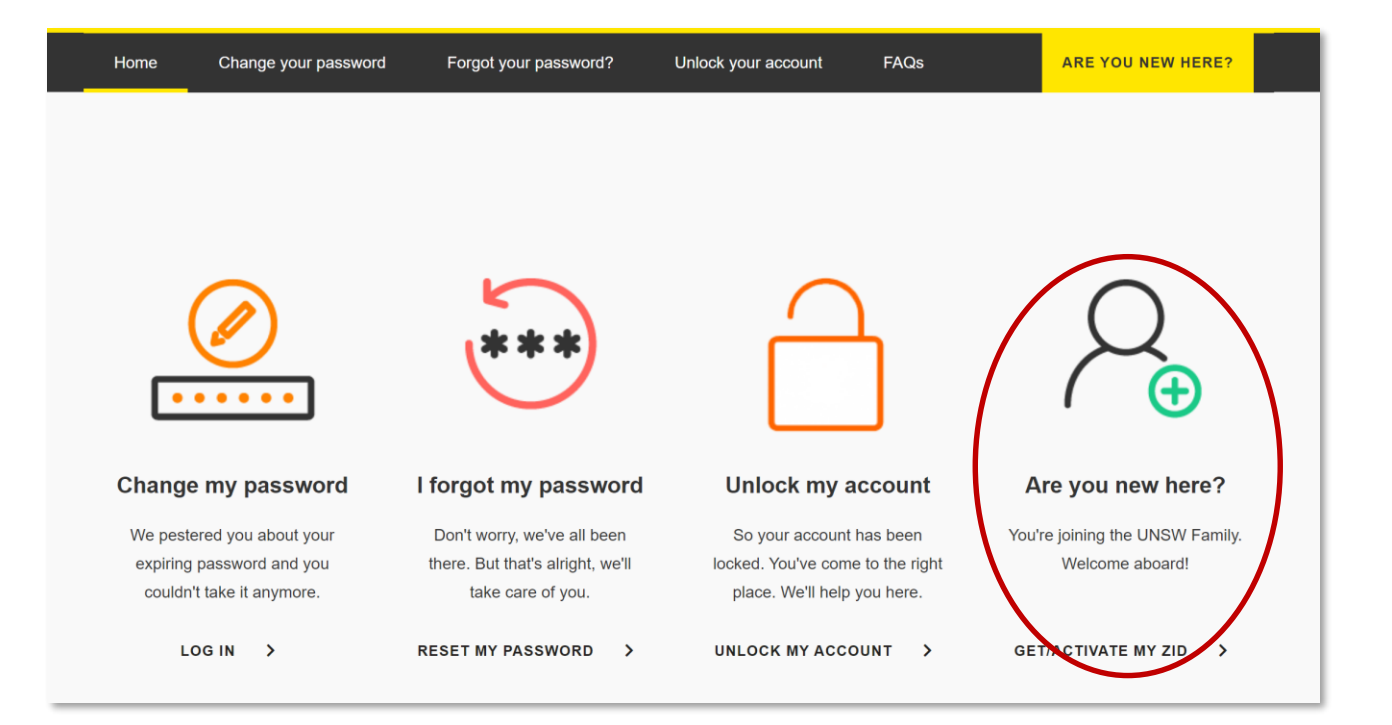

Click on the 'Are you new here?' button.

### **Your Program Code is…**

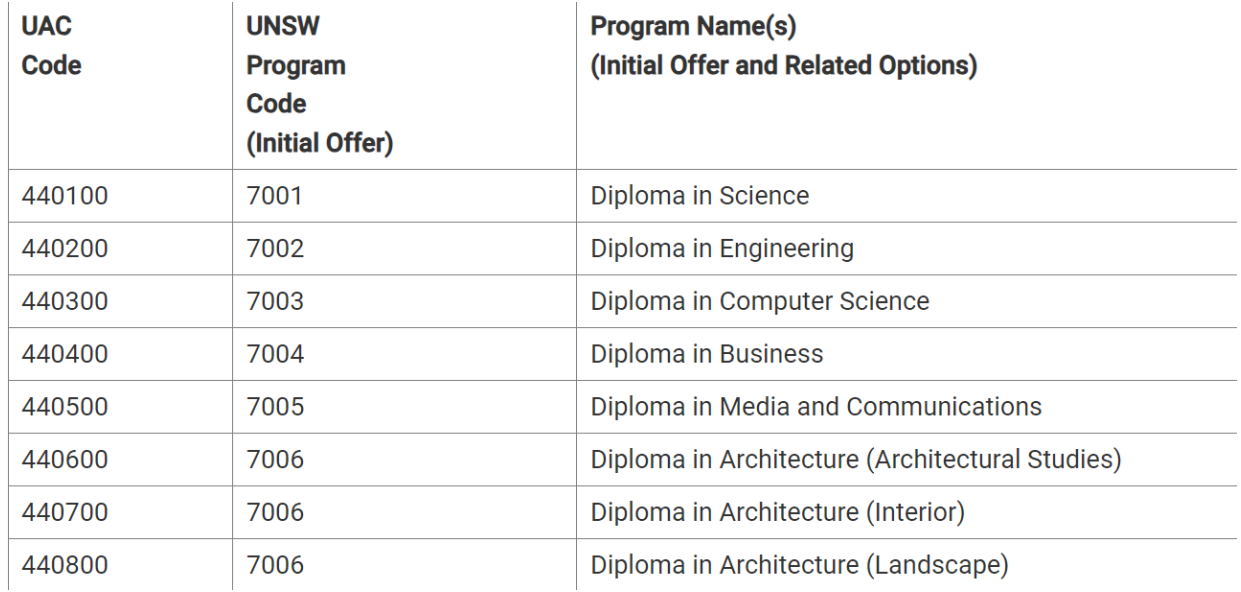

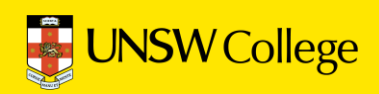

# **Set Up Your MFA**

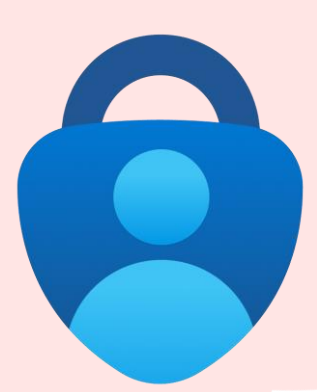

### **Part 1: Install the Microsoft Authenticator app on your** smartphone.

- $1<sub>1</sub>$ On your smartphone, Install the Microsoft Authenticator app.
	- a. In your smartphone's app store (such as Google Play or App Store), search for the free Microsoft Authenticator app as shown.

Be aware! Microsoft Authenticator app is free and will not require a subscription.

Alternatively, you can get the app on your phone by scanning a QR code with your phone.

If you have **Huawei/HONOR** smartphones, you may not be able to download Microsoft Authenticator APP directly.

If this happens, you need to download an APP called Gspace (www.gspaceteam.com), then log in their Google Account and download the Microsoft Authenticator APP from the Gspace APP.

#### Part 2: Register Microsoft Authenticator on your computer.

Part 2 has 13 steps. Please follow all steps to ensure that registration is complete.

 $1.$ On your computer, open a web browser, (E.g., Chrome, Microsoft Edge, or Safari) and start an Incognito, InPrivate or Private window by pressing:

> $Ctrl + Shift + n$  (for Windows, Linux, or Chrome) **OR**  $H + Shift + n$  (for Mac)

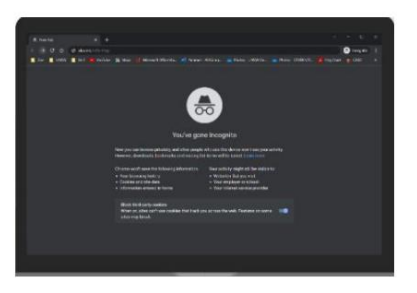

Cancel

OPEN

GET

Q microsoft authenticator

\*\*\*\*\*

Microsoft Authenticator

Authenticator App

2FA Authenticatio<br>★★★★★ 328

Please close any other active browser windows leaving only the current Incognito/ InPrivate /Private window open.

https://aka.ms/mfasetup a. Copy and paste this url into that window:

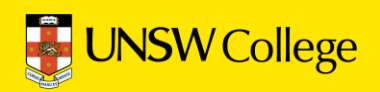

2. On your computer, at the Sign in window, sign in by entering your zID@ad.unsw.edu.au and password.

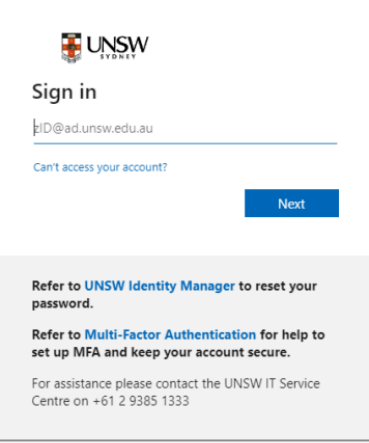

3. On your computer, at the More information required window, click Next.

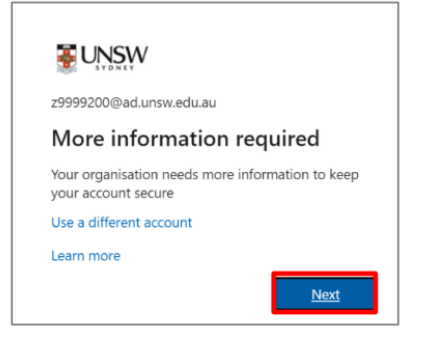

 $\overline{4}$ . On your computer, at the Start by getting the app window click Next.

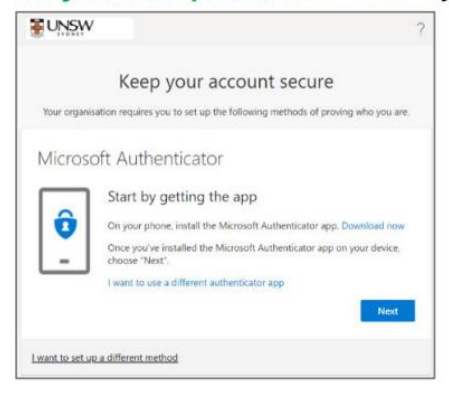

5. On your computer, at the Set up your account window click Next.

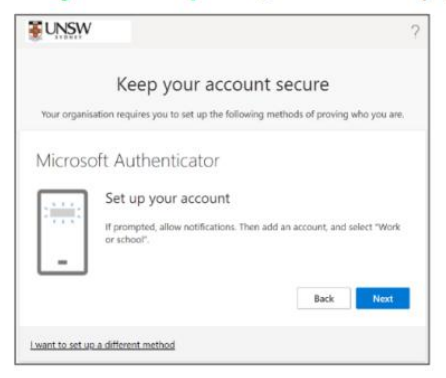

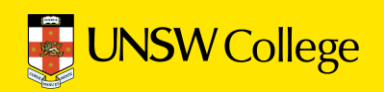

You will be shown a QR code on your computer screen.

- 6. On your smartphone, Open the Microsoft Authenticator app, allow notifications/access to camera (if prompted), and
	- a) Tap the  $+$  (Plus) sign b)Tap Work or School Account.
	- c) Tap Scan QR code

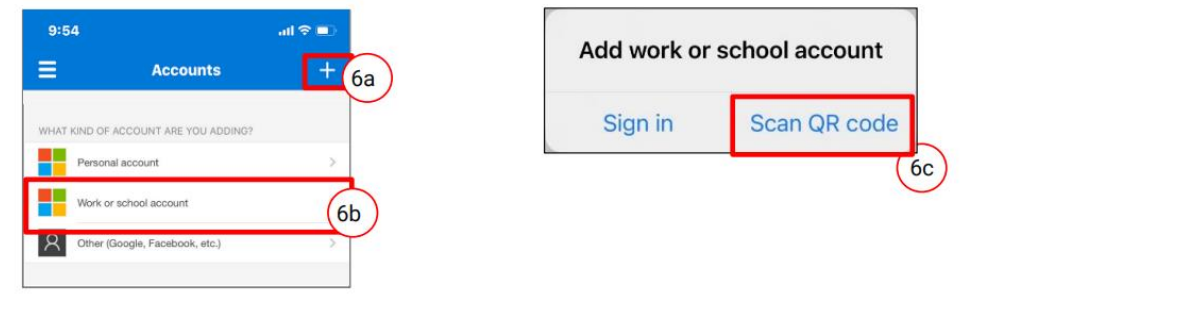

7. On your smartphone, use the Microsoft Authenticator app to scan the QR code shown on your computer screen.

The app should successfully add your work account on your smartphone.

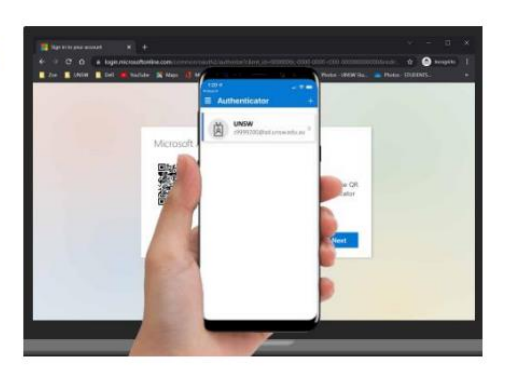

#### 8. On your computer, after your phone has recognised the QR code scanned, click Next.

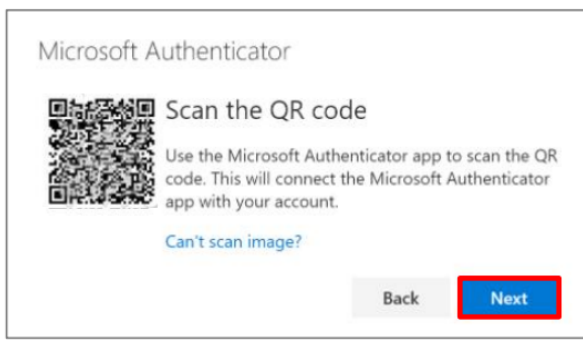

Hint: If you are using a second monitor and having trouble scanning the QR code shown on your second monitor, try moving the QR code screen to your primary monitor, e.g., your laptop monitor.

If you are still unable to scan the QR code, click the Can't scan image? option and follow the prompts.

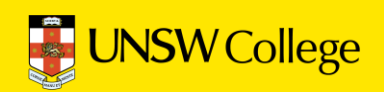

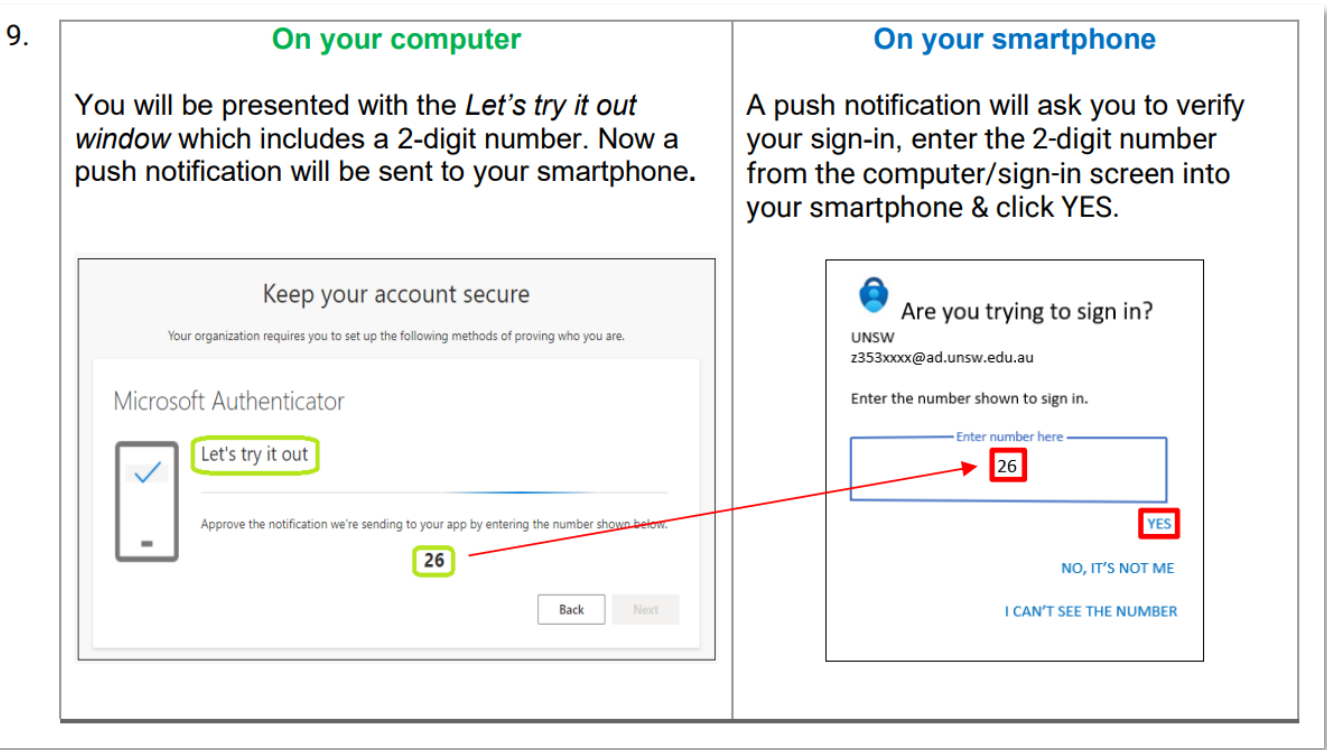

#### On your computer, at the Notification approved screen, click Next.  $10.$

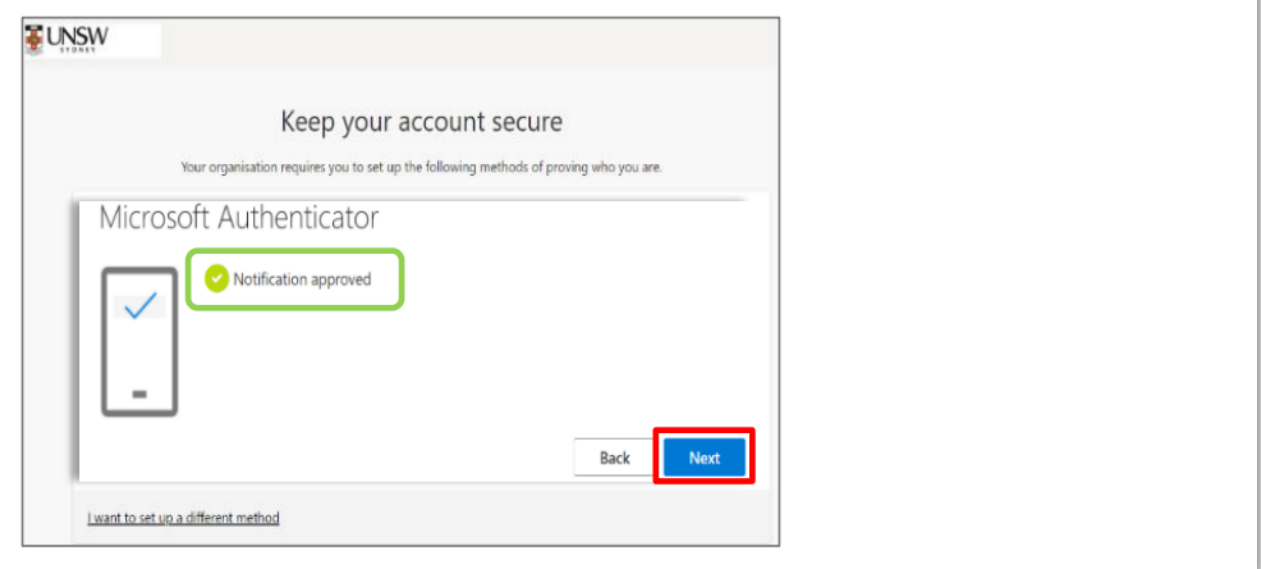

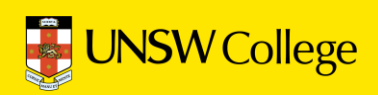

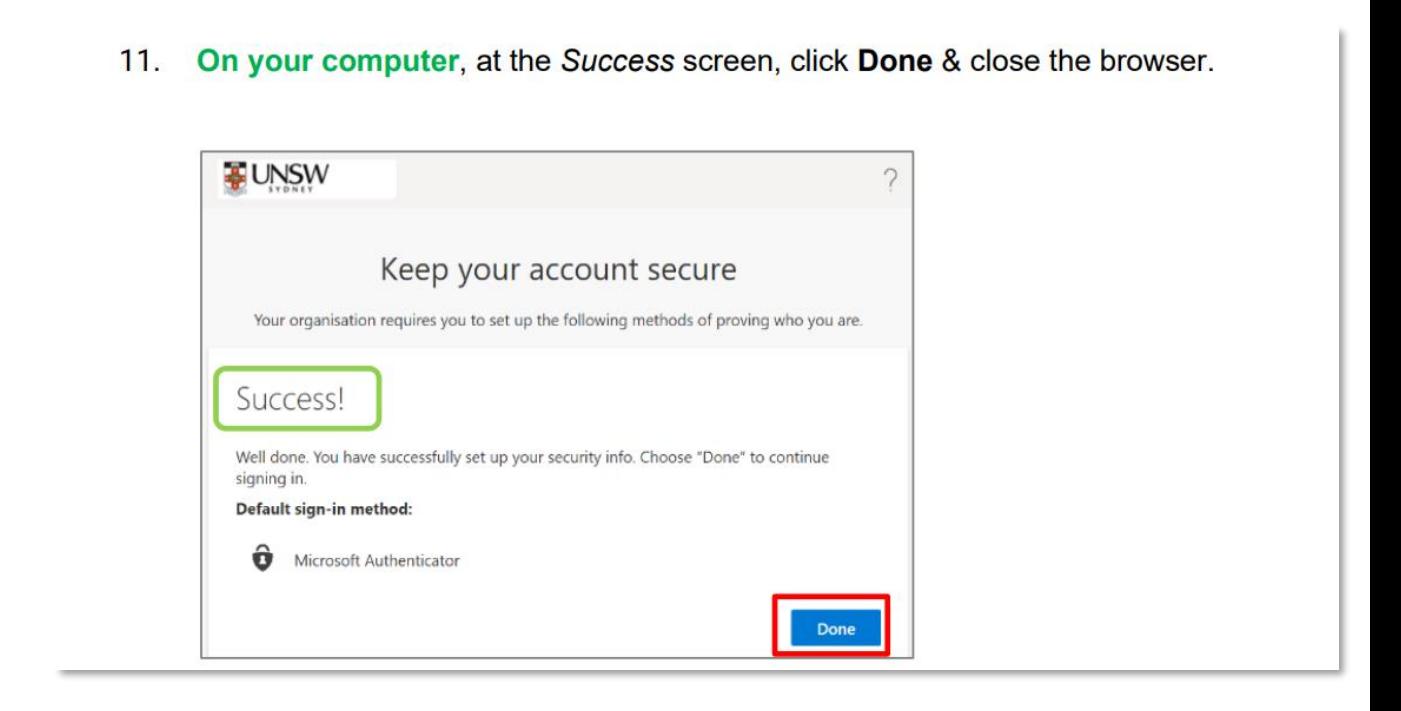

## **Important to note:**

- 1. You only need to set up MFA one time.
- 2. Do NOT DELETE or un-install the MFA app on your phone.

3. If you get a new phone, you need to call UNSW IT on (02) 9385 1333 and ask them to disconnect your MFA account from your old phone. This is because your MFA can only be linked to one device.

- Once you call (02) 9385 1333, you will hear a few choices to ensure you are directed to the right team.
- Press 1 on your keypad, and then press 4 to be taken to MFA support.

After that, you can reconnect MFA to your new phone (by following the above steps again).

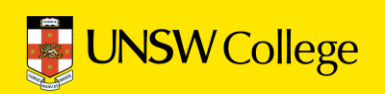

# **Set Up Student Email**

## **Go Back to Quick Links Page on**

**<https://my.unswcollege.edu.au/>**

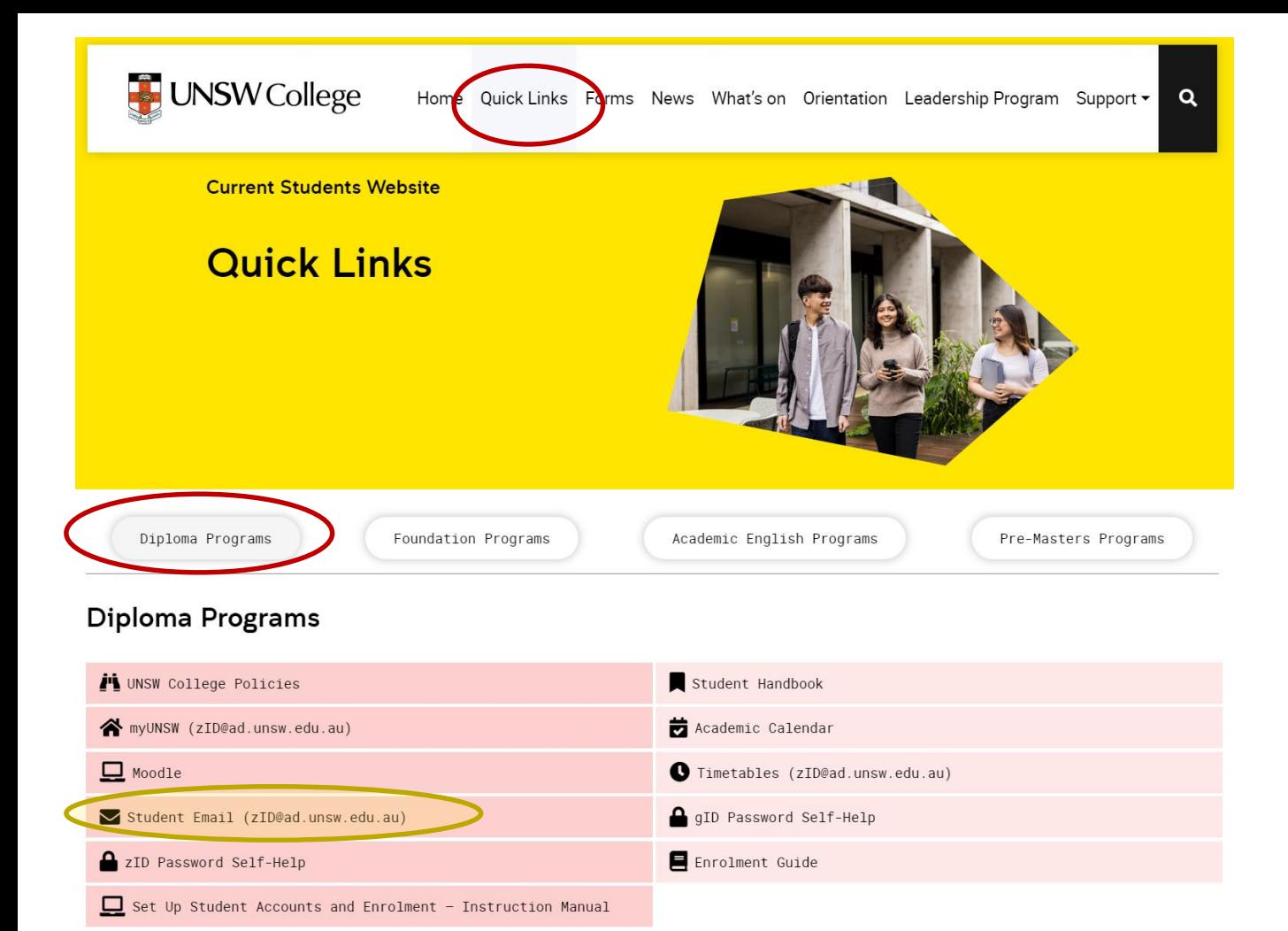

On the Quick Links Page, click on the 'Diploma Programs' button, then click on the 'Student Email (zID@ad.unsw.edu.au)' button.

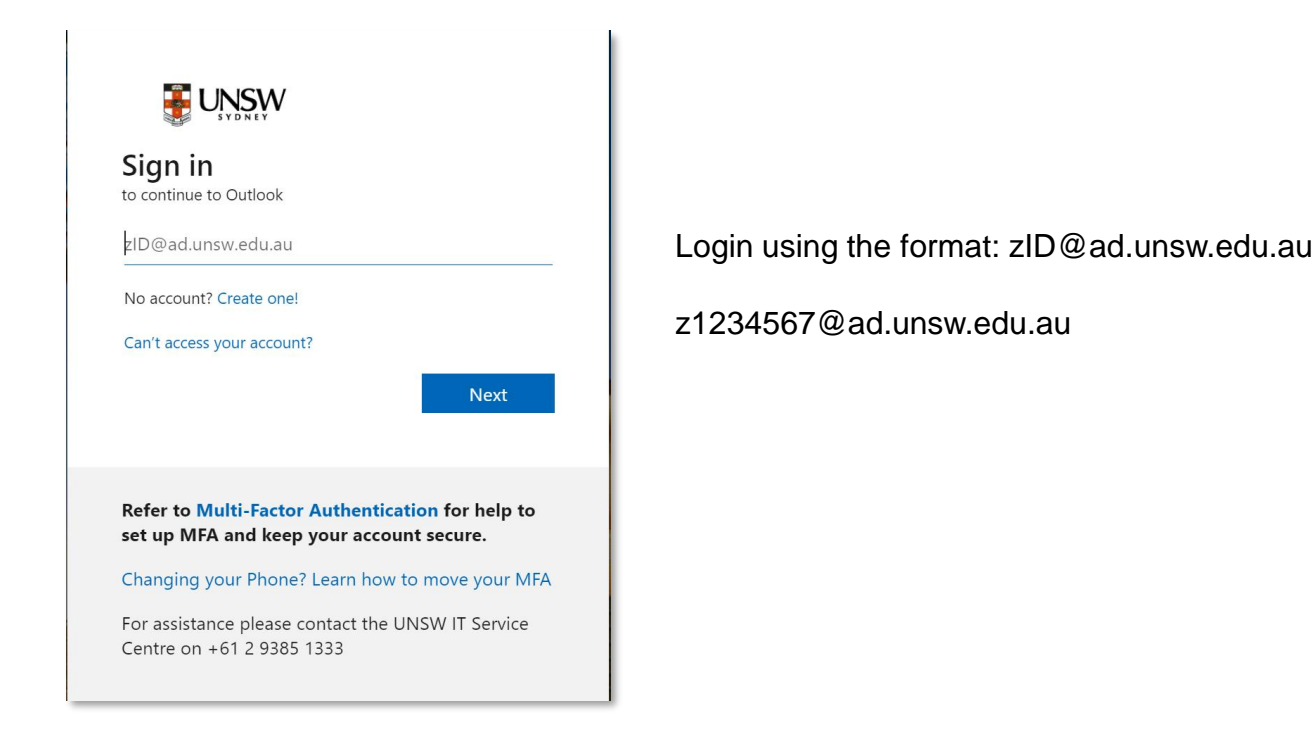

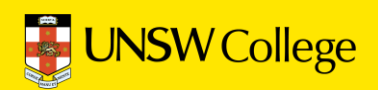

# Log in to Moodle

## https://moodle.telt.unsw.edu.au/login/ unsw\_college/

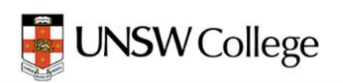

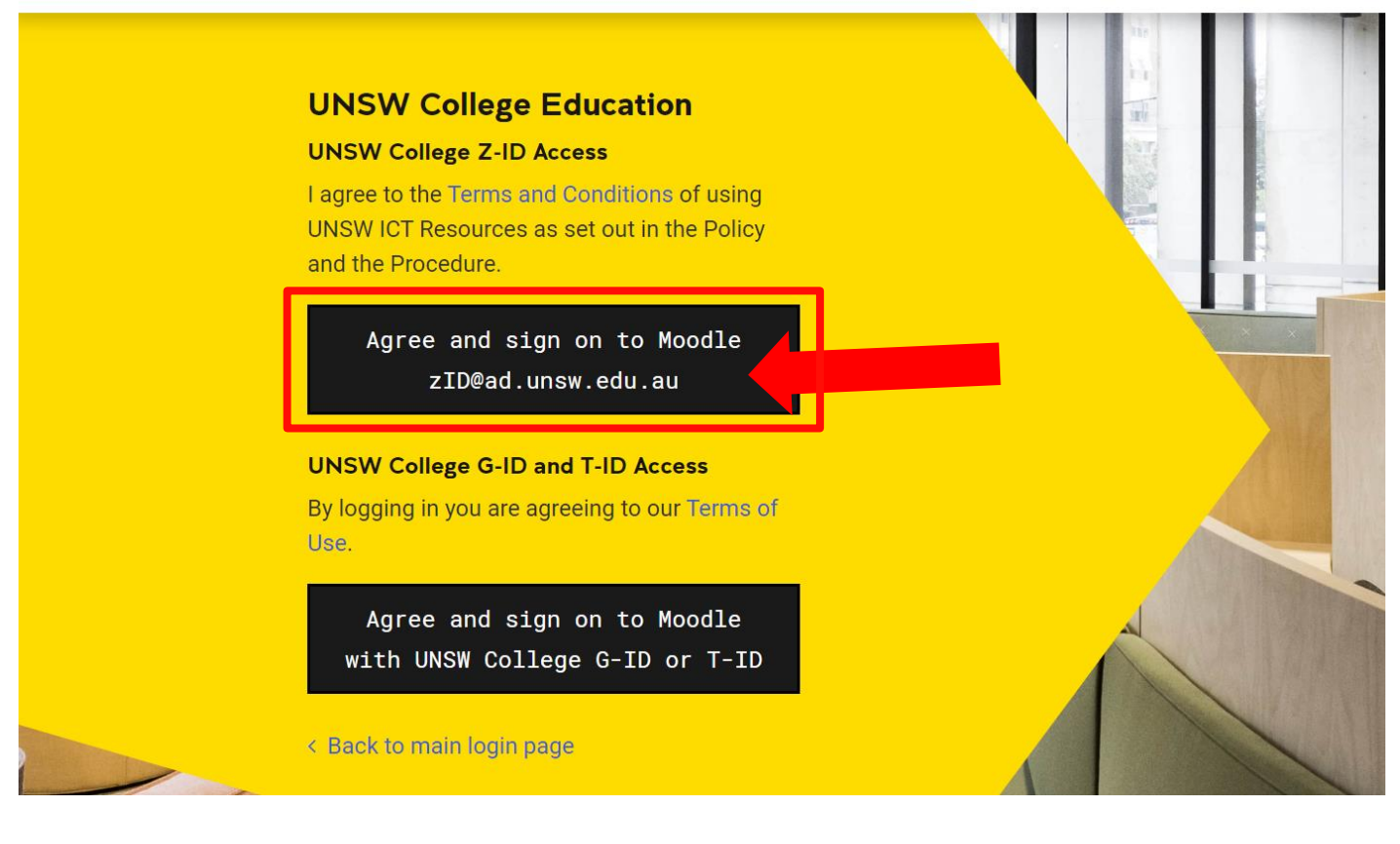

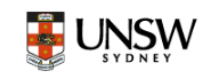

### Sign in

zID@ad.unsw.edu.au

Can't access your account?

**Back Next** 

Refer to Multi-Factor Authentication for help to set up MFA and keep your account secure.

Changing your Phone? Learn how to move your MFA

For assistance please contact the UNSW IT Service Centre on +61 2 9385 1333

Login using the format: zID@ad.unsw.edu.au

E.g. z1234567@ad.unsw.edu.au

#### **MFA will be required to access Moodle**

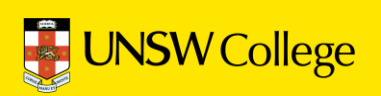

# **Access to myUNSW**

**This is your student portal.**

**You will use [myUNSW](https://my.unsw.edu.au/) for enrolling in classes and access your timetables.**

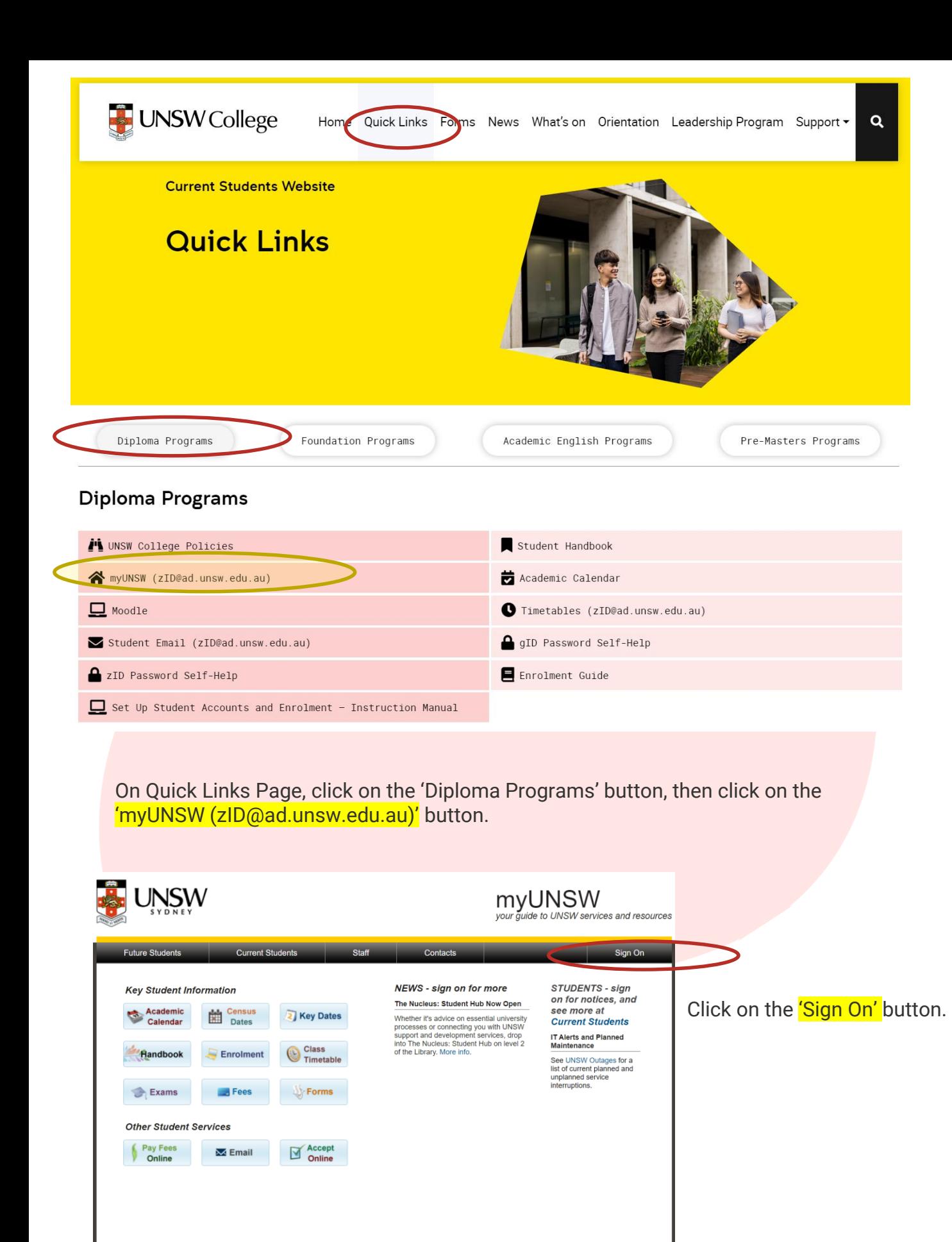

.<br>Privacy Policy | Copyright & Disclaimer | Accessibility | Sitemap | Site Feedback<br>UNSW Sydney NSW 2052 Australia Telephone +61 2 9385 1000 Authorised by Deputy Vice-Chancellor Academic<br>UNSW CRICOS Provider Code: 00098G ABN: 57 195 873 179

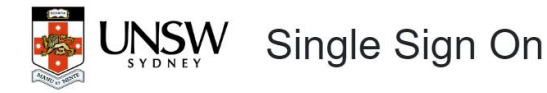

#### Welcome to Single Sign On

Click here to view the Terms and Conditions of login. By logging on, you confirm that you have understood UNSW's policies and agree to abide by them. Please select one of the following three sign on options below.

#### A Current Students & Staff

Sign on here to access UNSW services and resources for current student and staff.

> Agree and sign on zID@ad.unsw.edu.au

Forgot password?  $OR$ 

#### **New & Deferred Students**  $\Box$

Click here to accept a new or deferred offer and enrol.

#### Alumni & Former Staff

Click here if you no longer study or work at UNSW and would like to access your records.

## Log in with zID@ad.unsw.edu.au and password

# **Enrolment**

**Go Back to Quick Links Page on <https://my.unswcollege.edu.au/>**

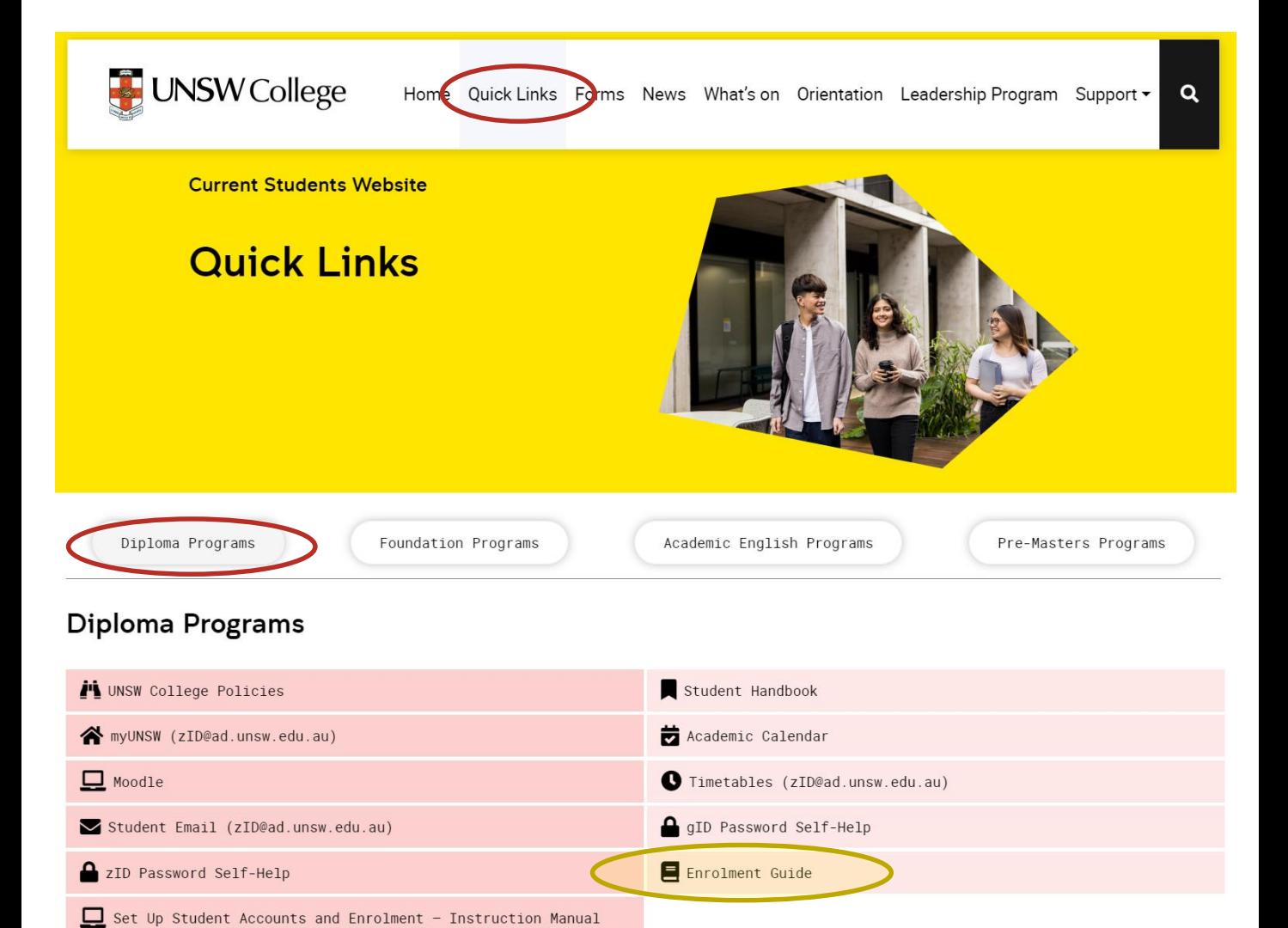

On Quick Links Page, click on the 'Diploma Programs' button, then click on the 'Enrolment Guide' button.

## **Follow the Enrolment Guide to enroll into classes.**

# **Activate your USI**

## **<https://www.usi.gov.au/students/get-a-usi>**

## **<https://www.usi.gov.au/students/get-a-usi>**

Home  $\sum$  For students  $\sum$  Get a USI

### Get a USI

A USI is your lifelong education number - you only need to create it once. You can create your USI in the Student Portal.

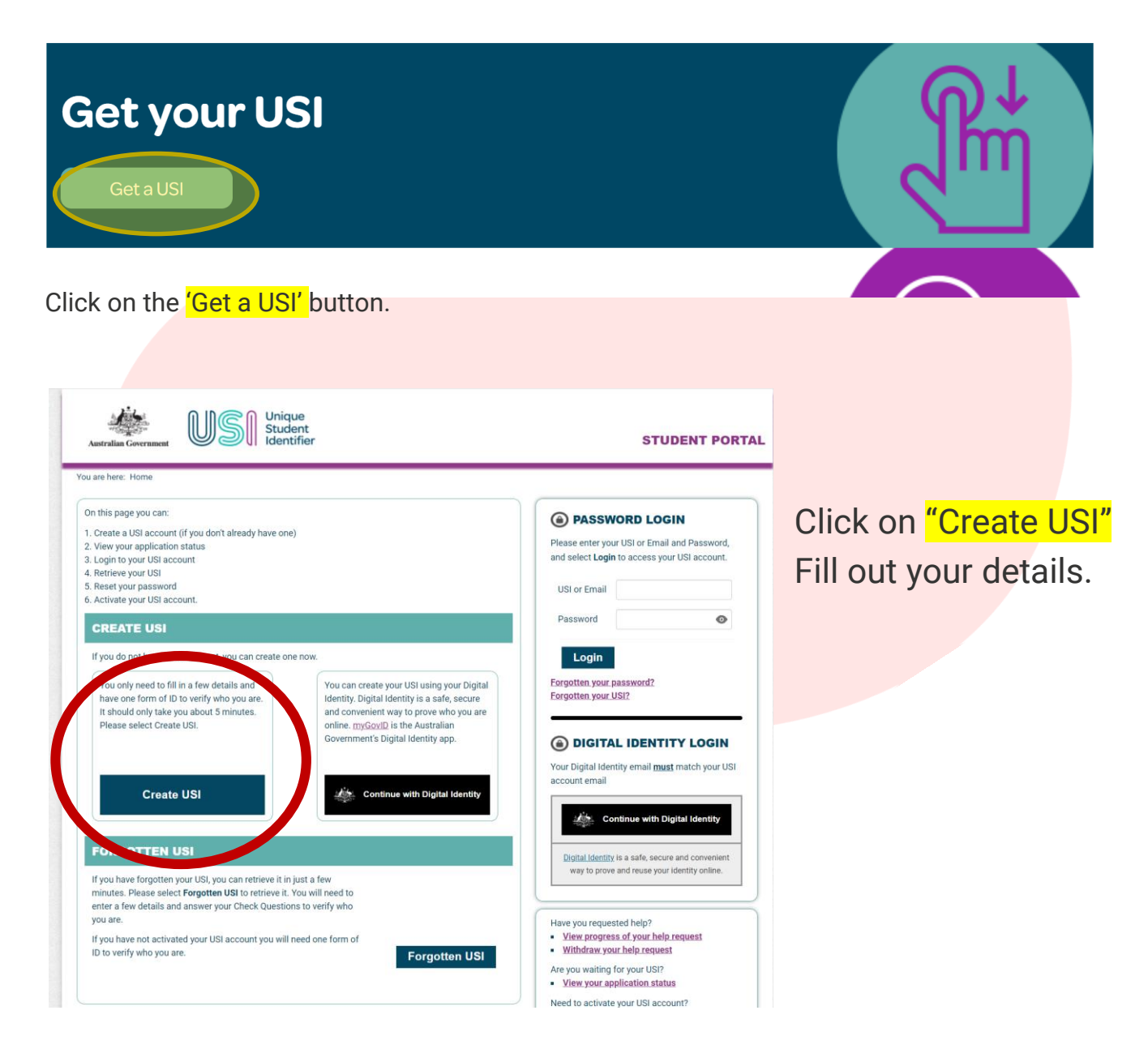

Make sure to record your 10 digit USI number.

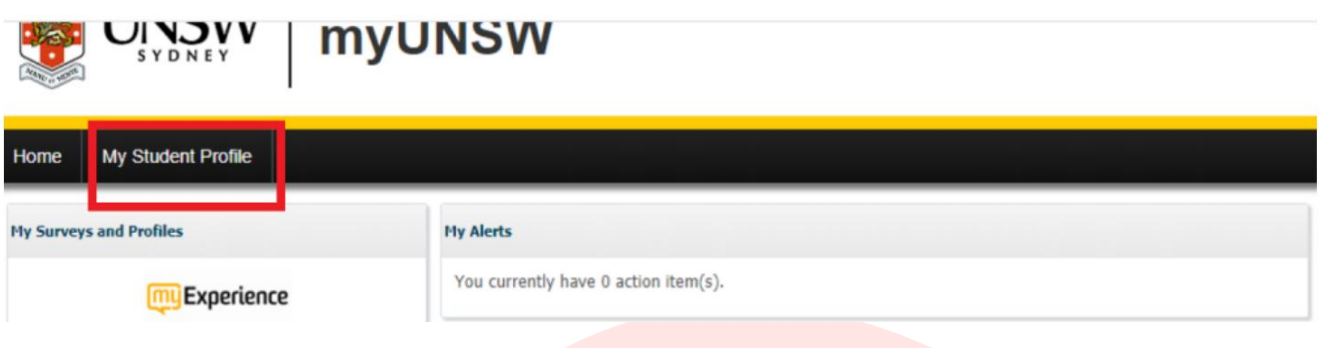

**Once you have your USI follow these steps:**

- **1. Login to [myUNSW](https://my.unsw.edu.au/)**
- **2. Click on My Student Profile**
- **3. Click on Unique Student Identifier under Personal Details**
- **4. Enter your 10 digit USI**

# **Connect to Uniwide WiFi**

**Uniwide uses your zID and password to authenticate.**

**Network Name:** uniwide **Username:** zID **Password:** Password

## **Use your zID (NOT EMAIL) and Password**

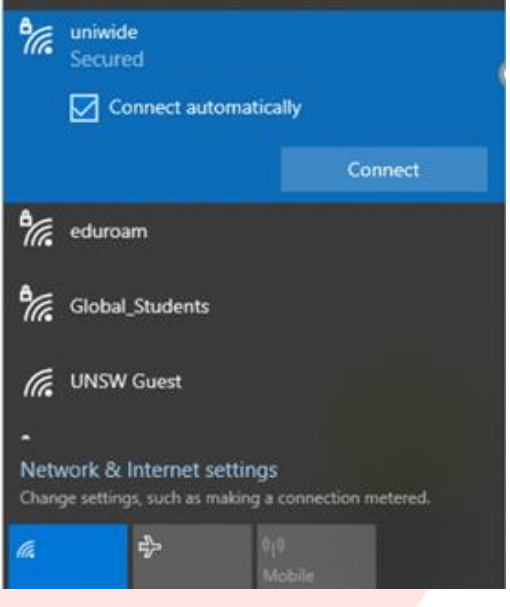

**For IT support, email:**

**[helpdesk@unswcollege.edu.au](mailto:helpdesk@unswcollege.edu.au)**

*Always include your zID and screenshots of the problem.*

**For enquiries about your enrolment and timetable, email**:

**[diplomaenquiry@unswcollege.edu.au](mailto:DiplomaEnquiry@unswcollege.edu.au)**

**For all other questions and general enquiries, fill out our [Contact Us form](https://forms.office.com/Pages/ResponsePage.aspx?id=IJmLEFRmKkadPXk3tUnNb8tcajUoFPNGjHLoPtm6361UQkQwVkpWTlVYWFozUVk0NUpPN1g3VjJCTCQlQCN0PWcu) or call (02) 8936 2222.**

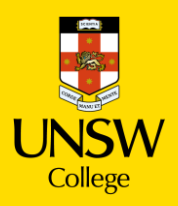